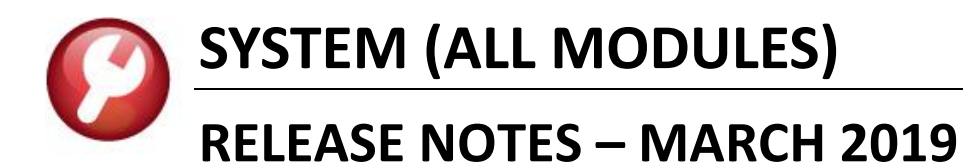

This document explains new product enhancements added to the ADMINS Unified Community for Windows **SYSTEM LIBRARY.** 

### **CONTENTS**

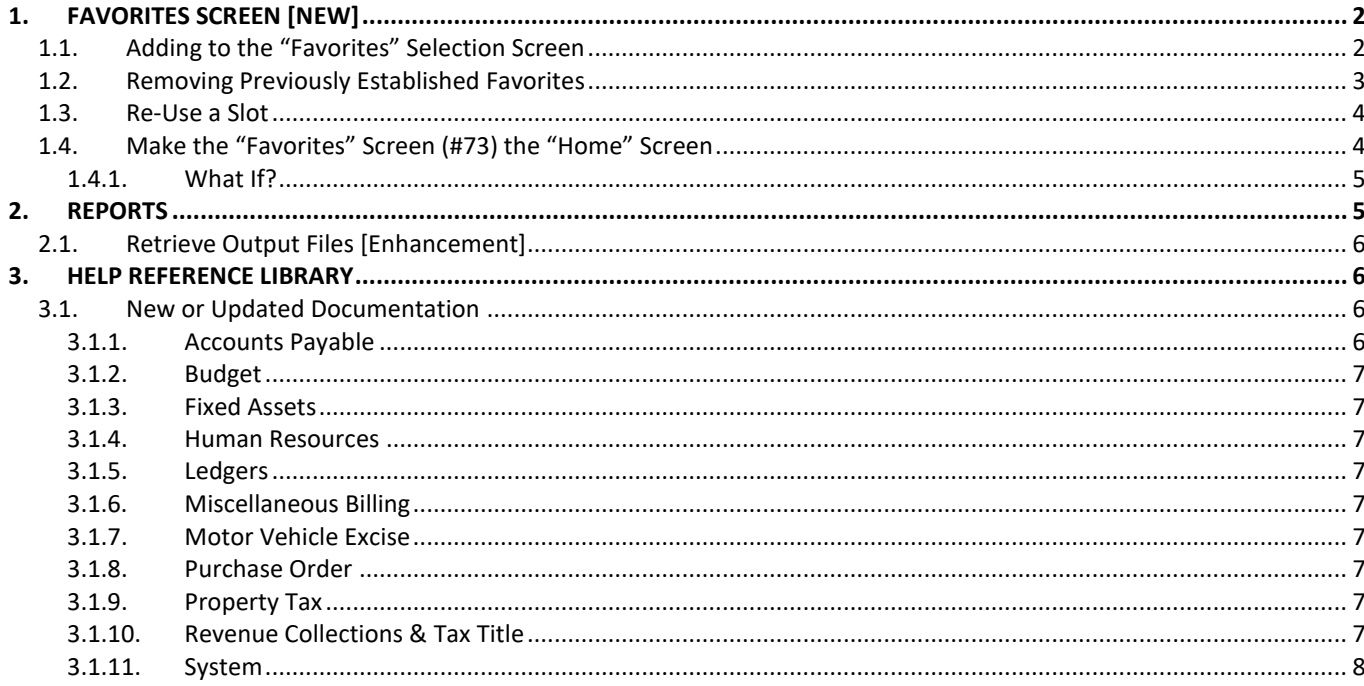

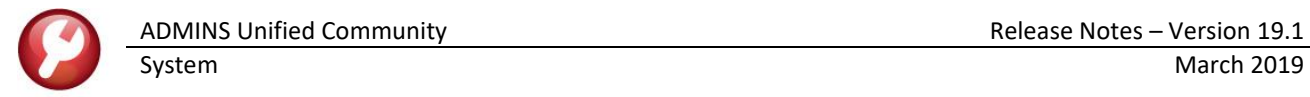

# <span id="page-1-0"></span>**1 FAVORITES SCREEN [New]**

#### Favorites Help User Favorites

Select **Favorites > User Favorites** to access this screen. Any AUC user may create a customized screen that presents up to 45 frequently-used tasks at the touch of a button.

# <span id="page-1-1"></span>**1.1 Adding to the "Favorites" Selection Screen**

- <span id="page-1-2"></span>1. Click on **[1 Add Favorite]**
- 2. Select the module for the new entry (only modules for which a user has menu access will appear in the list)
- 3. Select the Menu and task from the lookup the list is sorted the way the menus are laid out in the AUC application to make it easy to find a given task in the lookup
- 4. Click on **[OK]**
- 5. Choose the location for the new button there are 45 slots available
- <span id="page-1-3"></span>6. Click on **[OK]**

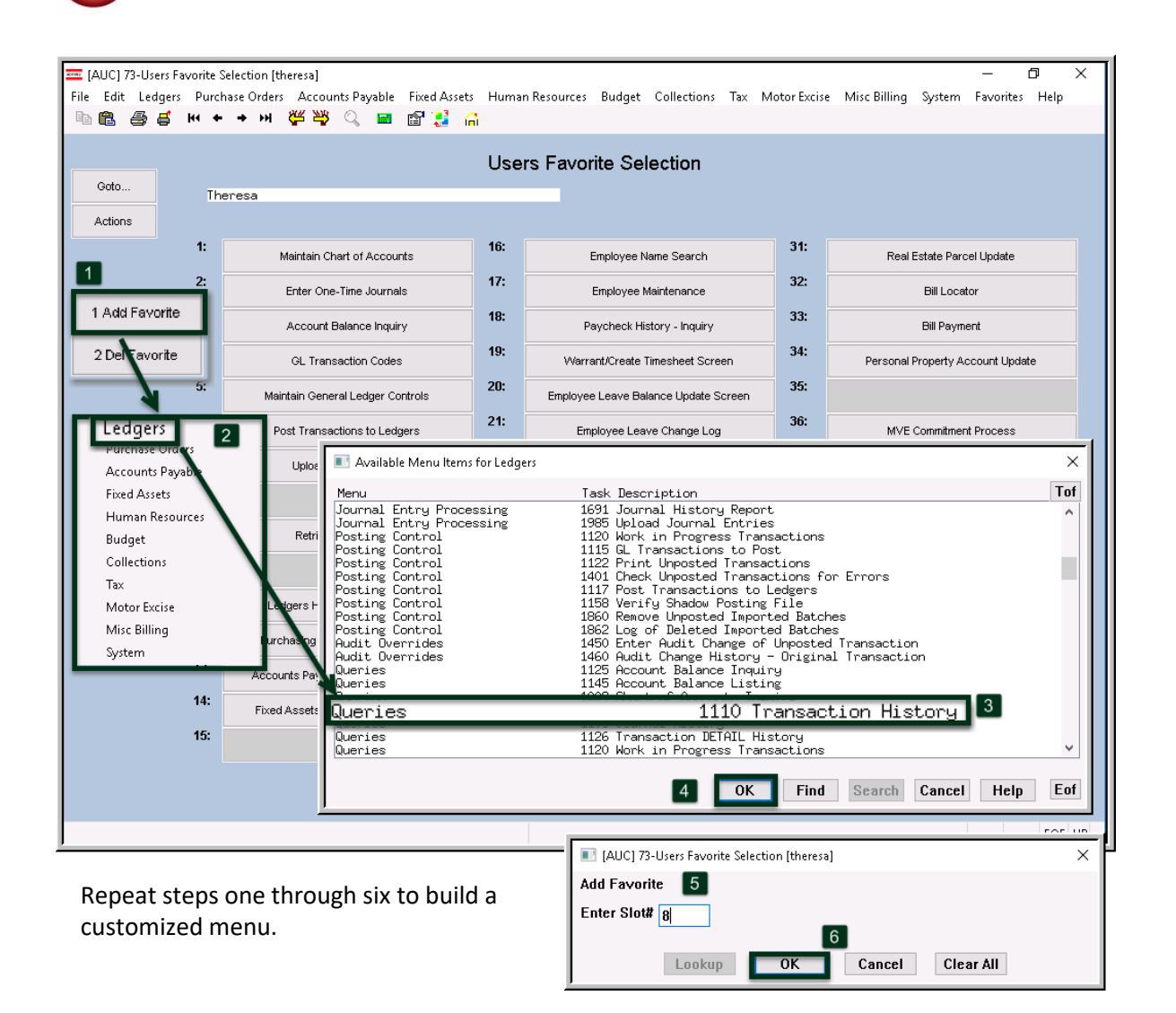

### <span id="page-2-0"></span>**1.2 Removing Previously Established Favorites**

- 1. Click on **[2 Del Favorite]**
- 2. Select the Line number of the task that is no longer needed (in this example, Line #1 is selected for removal)
- 3. Click on **[OK]**
- 4. Click on **[Yes]** to confirm that the favorite will be removed from Slot #1

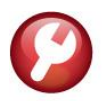

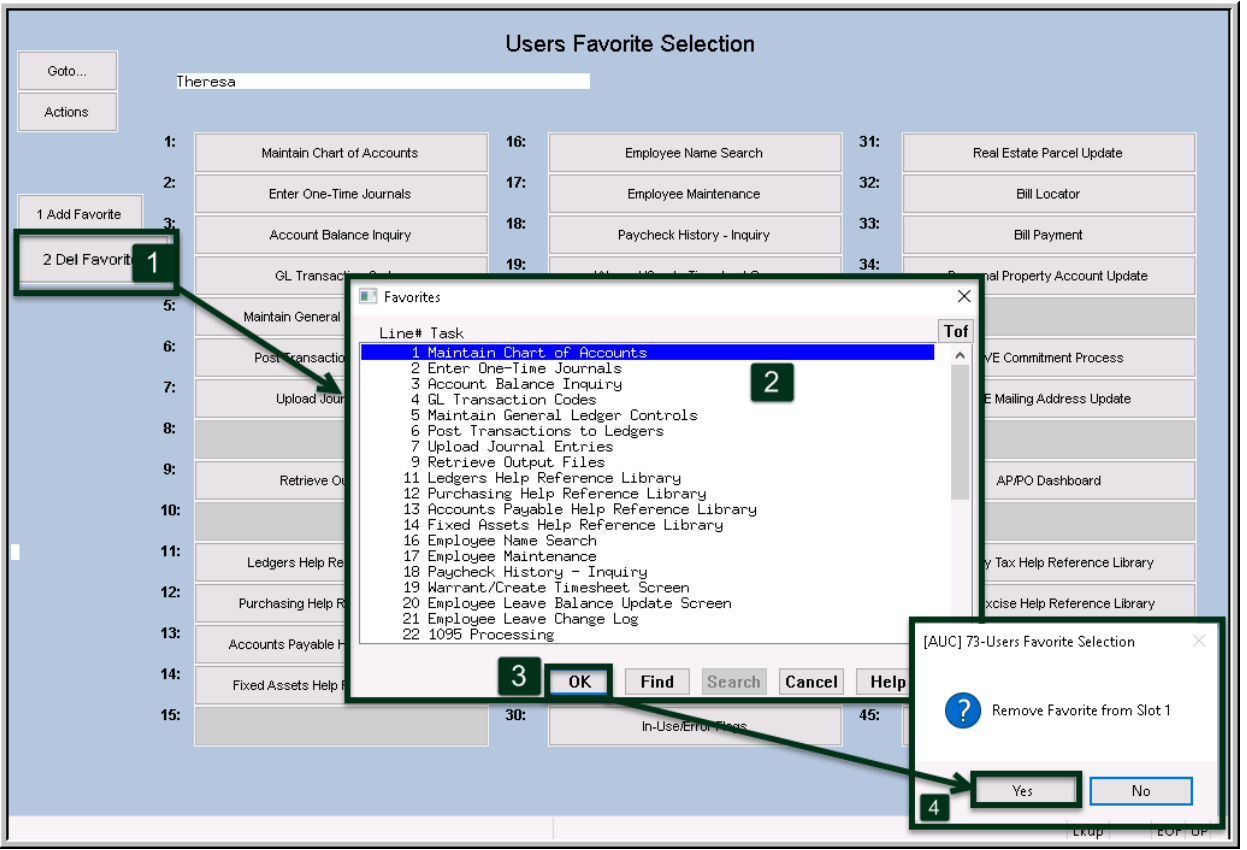

### <span id="page-3-0"></span>**1.3 Re-Use a Slot**

If old favorites are no longer needed, the slots may be re-used. Follow the instructions in section [1.1,](#page-1-1) step[s 1](#page-1-2) through [6.](#page-1-3) When adding a favorite, any existing link in the slot will be replaced with the new task or report.

## <span id="page-3-1"></span>**1.4 Make the "Favorites" Screen (#73) the "Home" Screen**

**"Super Users"** may set this screen (#73) as the "Home" screen (accessed via the nin the toolbar) for any user. Select System  $\triangleright$  User Menu  $\triangleright$  User Profile to access the setting on the [General] tab of each user's profile screen.

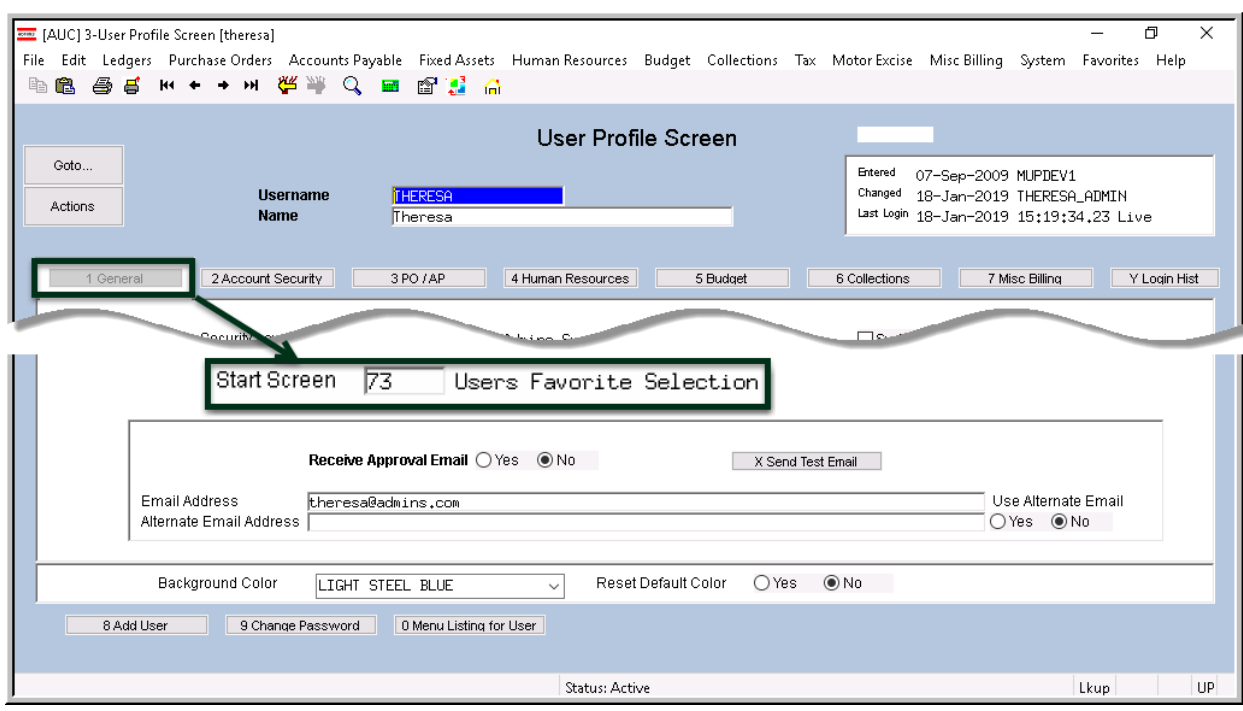

### <span id="page-4-0"></span>**1.4.1 What If?**

Q. What if a user changes jobs and has buttons on the Favorites menu they should no longer access?

A. The **"Favorites"** screen is governed by menu security – if the menu item is not available, a Pop-Up message will indicate that no access is allowed. The user can remove or replace the **Favorite** in that slot.

[ADM-AUC-SY-8067]

# <span id="page-4-1"></span>**2 REPORTS**

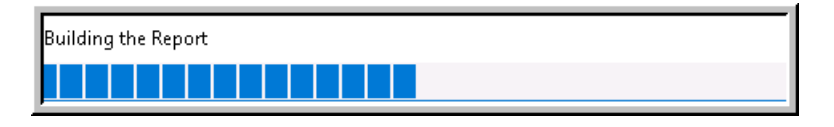

A change was made for all reports. In the past, this progress bar image was displayed as reports were running. This was causing an issue with some **Excel®**

reports; **ADMINS** turned this feature off for now and will reinstate it at a later time.

[ADM-AUC-SY-8093]

# <span id="page-5-0"></span>**2.1 Retrieve Output Files [Enhancement]**

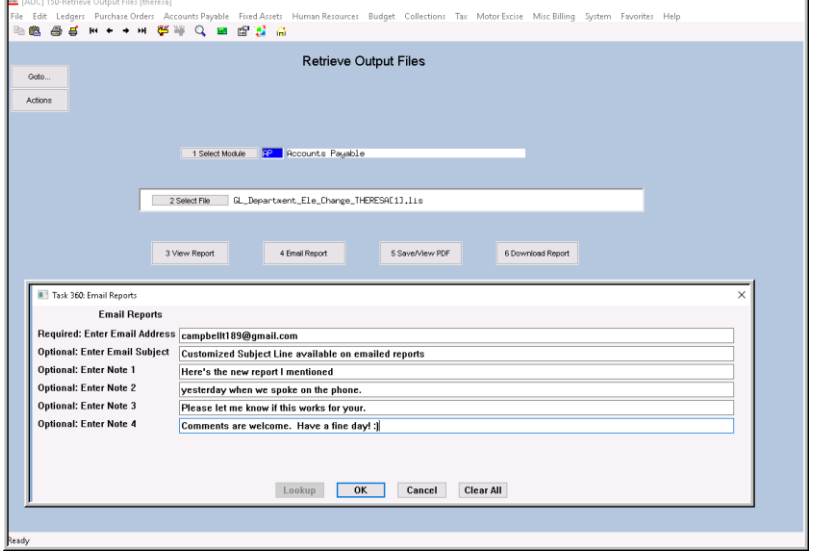

<span id="page-5-4"></span>**Figure 1 New Subject Line field is an optional field on the Email Reports form** 

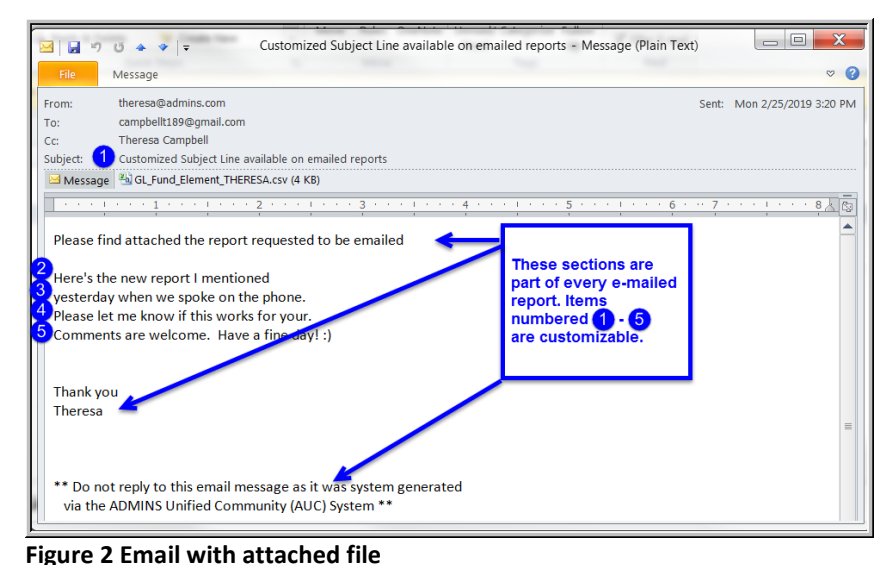

**ADMINS** offers the Retrieve Output file feature on every module, allowing all **AUC** users to send a report to any valid email address. With this software update, **ADMINS** is pleased to announce a customized subject line for email reports.

Select the file and click on **[4 Email Report]**. Fill in the prompts as shown in [Figure 1.](#page-5-4)

The result is shown in [Figure 2.](#page-5-5) Most output formats (.lis, .xml, .xls) are converted to PDF prior to emailing. If mailing a .csv file, the .csv format is retained.

[ADM-AUC-SY-8084]

# <span id="page-5-5"></span><span id="page-5-1"></span>**3 HELP REFERENCE LIBRARY**

## <span id="page-5-2"></span>**3.1 New or Updated Documentation**

The following new or updated documentation was added to the Help Reference Library.

#### <span id="page-5-3"></span>**3.1.1 Accounts Payable**

ENTER/PROCESS PAYMENTS AP–167 View Attachments in the Approvals Screen [New]

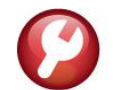

<span id="page-6-8"></span><span id="page-6-7"></span><span id="page-6-6"></span><span id="page-6-5"></span><span id="page-6-4"></span><span id="page-6-3"></span><span id="page-6-2"></span><span id="page-6-1"></span><span id="page-6-0"></span>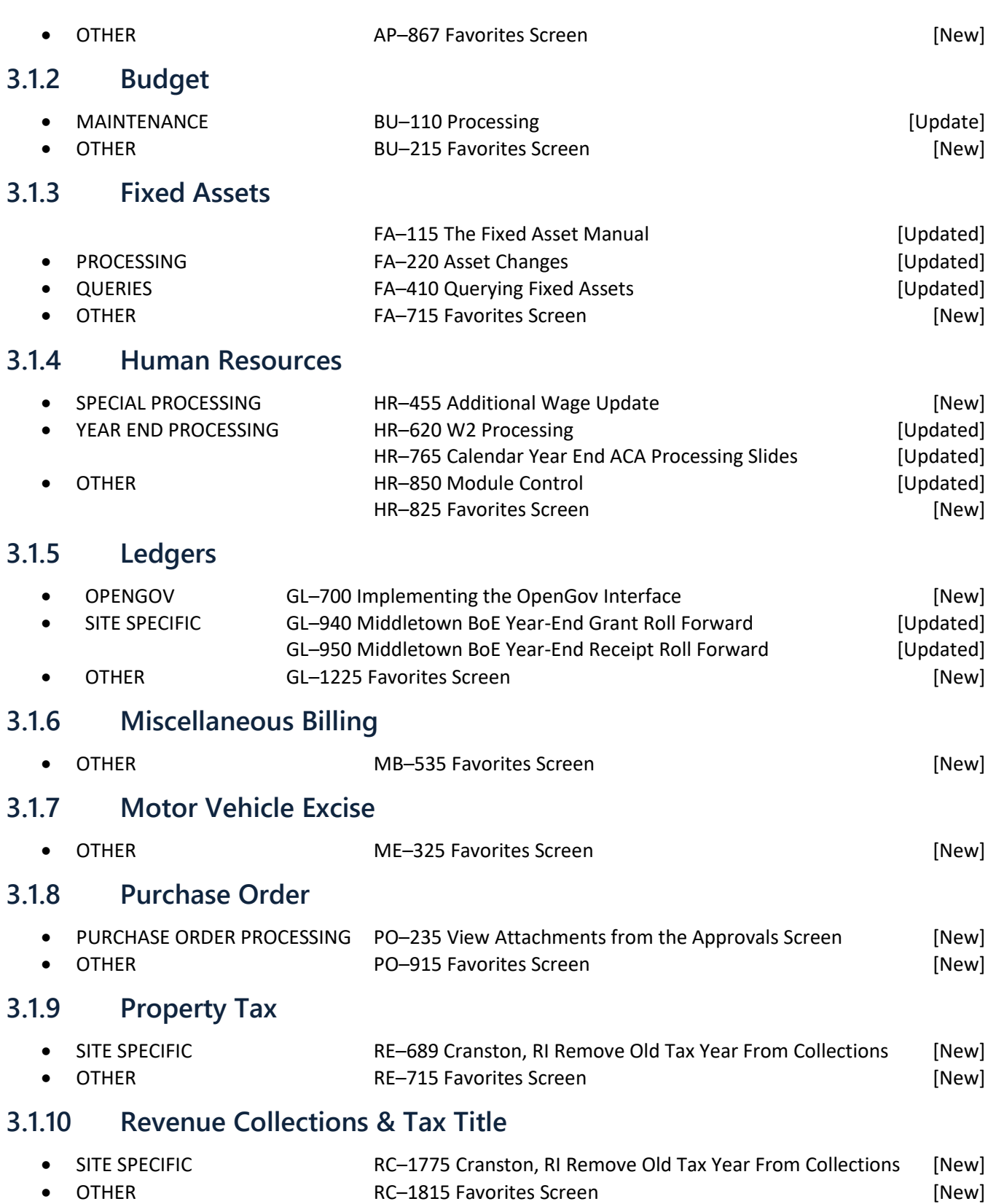

### <span id="page-7-0"></span>**3.1.11 System**

● OTHER SY-115 Favorites Screen and SY-115 Favorites Screen and SY-115 Favorites Screen